2024/04/30 22:40 1/13 Points Management

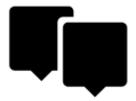

# **Points Management**

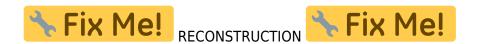

All user points in Locus Map are managed in **Points manager**. It can be accessed:

• from the main menu:

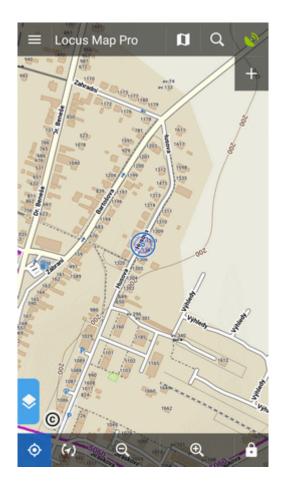

• from Functions panel:

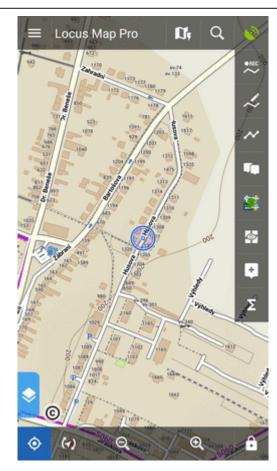

Points are stored in **folders** from where you can **visualize them on map**, **edit** them, **copy** etc. Folders can be put into **groups**:

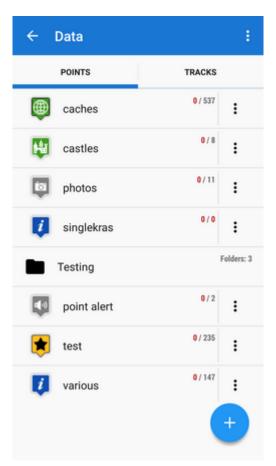

# **Folders**

Each **folder line** consists of an **icon** (1), a folder **name** (2), **number of visible/stored points**(3) and and **action menu button** (4):

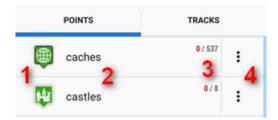

**Icon** (1) - tapping it opens selection to **load** (visualize on map) all previously visible points or all points in the folder. Once all points were selected, it just switches between all visible/all invisible:

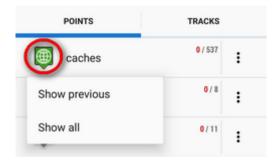

Folder name (2) - tapping it unfolds the folder:

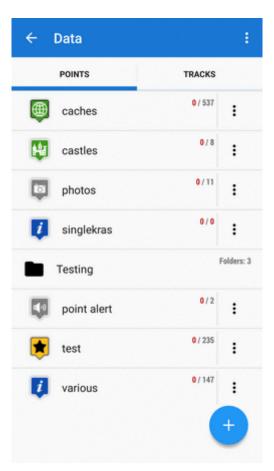

# action menu button (4):

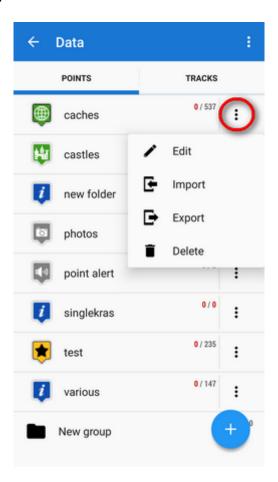

- Edit here you can change folder icon, edit name and style on map or insert folder into a group if there is any created
- Language Import add new points into the folder by import from outside of Locus
- Export exports all points in the folder into a file and/or an online service, see more in Points Export
- Delete deletes the whole folder including all points in it

#### How to add a folder

• tap and select **Folder**:

2024/04/30 22:40 5/13 Points Management

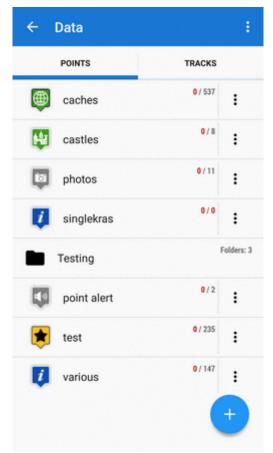

• select icon (optional - select from Locus style and Garmin style icons) and name the folder

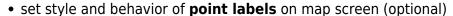

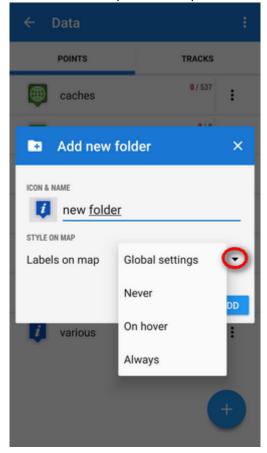

Global settings - the point labels/screens behavior submits global settings made in Settings > Maps > Points&Tracks; Never - point labels are activated only by tapping the points; On hover -

point labels appear when the map cursor hovers over the point; *Always* - point labels are permanently visible

• tap ADD to confirm

# **Groups**

#### Locus Map Pro only

Folders can be put into **groups** as another level of data structure. Each **group line** contains the group name and number of folders allocated in it. Before adding a folder to a group, it is necessary to **create one**.

### How to add a group

- tap submenu in topbar and select Groups
- tap + and create a new group
- new group appears in the point manager:

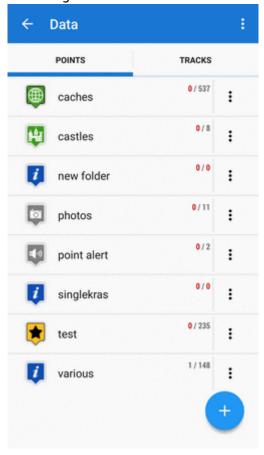

### How to add a folder to a group

- open edit menu of a folder
- select the group you want to put the folder into
- save

2024/04/30 22:40 7/13 Points Management

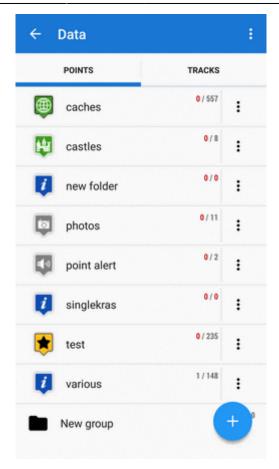

# **Points Folder**

After tapping a folder name in the manager the points display in a vertical list:

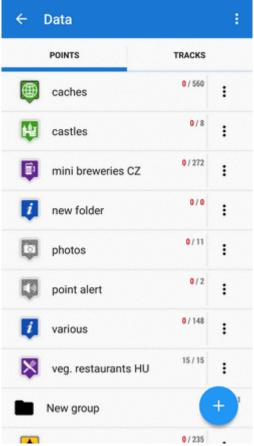

\\Its **topbar** displays visible/total number of points:

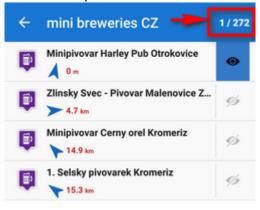

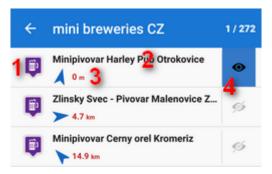

#### Each line consists of:

- *icon* (1) either the same as the folder in case the point is created by you or different in case the point is imported **tapping the icon displays the point on map**
- point name (2) tapping it opens a point detail screen
- bearing and distance (3) to the point from the current position of the map cursor

• *visibility button* (4) - switches point in/visibility on the map - button is highlighted blue when the point is visualized

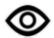

### How to visualize points

point selection button PNG

- Hide all makes all points in the folder invisible on the map
- First X points shows a predefined number of first points in the list (50, 100, 200... points)
- Show all makes all points in the folder visible on the map
- *Invert* inverts current selection, useful when you want to select almost all points except some. Select those and then invert the selection.

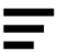

#### How to sort points

sorting button PNG

- Sort by name sorts points alphabetically
- Sort by distance sorts points by distance from actual map screen center (actual GPS position in case it is fixed and centered)
- Sort by creation date sorts points by their creation date/time
- Sort by last update sorts points by the date/time of their last update
- Reverse sorting switches sorting into reverse mode<a href="https://html>color=br/>classes/br/>html">https://html>color=br/>classes/br/>classes/br/

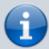

Geocaching - folders with geocaches contain this option for further sorting methods, see more in Geocaching

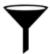

### How to filter points

Filter button PNG

Filter dialog topbar contains filter-applying button result in the map and clearing the filter.

and a menu offering showing the filtering

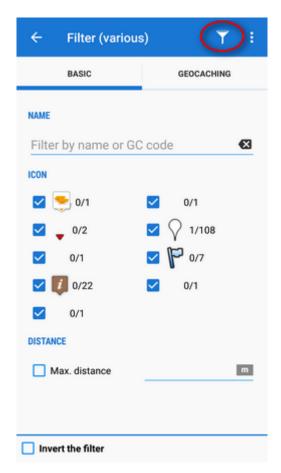

The filter dialog window content then changes according to the type of points the folder contains but basic categories are as follows:

- Name filtering based on a given string of characters fulltext check
- Icon displays all kinds of icons in the folder. Set the filter by un/checking them.
- Max. distance filters points according to maximum distance from current map screen center.
- Invert the filter inverts the filter settings

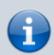

Geocaching tab - contains further filtration methods, see more in Geocaching

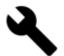

#### **Point tools**

#### Tools button PNG

2024/04/30 22:40 11/13 Points Management

Top and bottom bars change and display other controls. Checkboxes for selection of points to work with are on the right:

- top panel displays number of selected points to apply tools to, sort-by button and confirmation button
- bottom panel:
  - copy to copies selected points to different folders
  - move to moves selected points to different folders
  - *export* exports selected points (see more in Points Export)
  - delete deletes selected points
  - $\circ$   $\wedge$  other controls:
    - fill elevation fills elevation of selected points on map online or from downloaded SRTM data
    - change icons changes icons of selected points
    - Earth exports selected points into Google Earth if it is installed on the same device
    - a few geocaching tools if the folder contains geocaches Update caches, GC
       Offlinizer or Load GC Vote, see more in Geocaching
  - cancels Tools menu screen

# **Point Map Label**

After tapping the point on the map a label appears. It contains the point name, distance from current position, elevation (if relevant data are available), a thumbnail of attached image (if there is any) and

- )
  "more options" button:
  - Point detail unfolding individual screen with detailed information about the point (the same as when you tap the label itself)
  - Navigate to opens the navigation dialog to calculate route to the point. See more in Navigation.
  - Guide on starts guiding to the point. See more in Guidance
  - Compass opens the compass screen and starts guiding to the point showing its azimuth and distance
  - Hide hides the point from the map

Tapping the label launches the Point Detail Screen:

## **Point Detail Screen**

The point detail screen is divided into a few sections:

- top panel with the point name
- basic info tab that contains:
  - o map preview of the point. Tapping it switches into the map screen with the point in the

- middle. The map preview can be switched off by tapping the arrow in the bottom right corner.
- point folder icon and name, number of visible/all points in folder and ">" leading to the folder
- point coordinates and a location selector switch tapping the coordinates opens a popup for editing coords and coordinate system. Location selector can change location of the point by several methods.
- description, photos, date of creation, address, altitude, links, phone etc. all can be edited from the bottom bar tool menu

#### attachment tab

contains associated files. To add some, tap the + button in the topbar:

- o take a photo takes a picture with your phone or tablet camera
- select a photo selects a photo in your phone memory the attached photo can be used as the **point icon** - tap the menu next to the photo and select **Set as icon**
- o record an audio makes a voice recording by the phone or tablet microphone
- select an audio attaches an audio file from your phone memory
- o shoot a video makes a video recording by the phone/tablet camera
- select a video attaches a video from your phone memory
- o select other files selects other files in your phone memory to attach to the point

#### • bottom panel:

map switch - centers the map at the point

navigation button - opens a menu of navigating tools available within Locus or other navigation apps installed in your device.

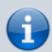

Android OS offers an internal system where each application "registers itself" as a receiver of certain information - in this case **coordinates**. Locus Map tests all applications in your device and if they are able to receive coordinates they are listed in this menu.

- Navigate to opens the navigation dialog to calculate route to the point. See more in Point-to-point Navigation.
- Compass opens the compass screen and starts guiding to the point showing its azimuth and distance
- Guide on starts guiding to the point. See more in Guidance to a point
- $_{\circ}$  igsep Share options and add-ons
  - opens a menu of installed add-ons (e.g. Geocaching4Locus addon) and point sharing options:

2024/04/30 22:40 13/13 Points Management

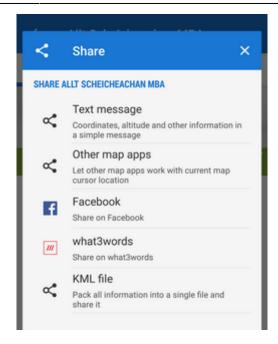

More about particular sharing options HERE >>

- o noint management button
  - offers editing (name, description), copying, moving, exporting, hiding (removing from the map) and deleting the point (erasing from the point database **this action cannot be reversed!**)

From:

https://docs.locusmap.eu/ - Locus Map Classic - knowledge base

Permanent link:

https://docs.locusmap.eu/doku.php?id=manual:user\_guide:points:management&rev=1526652923

Last update: 2018/05/18 16:15

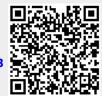